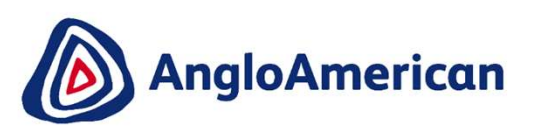

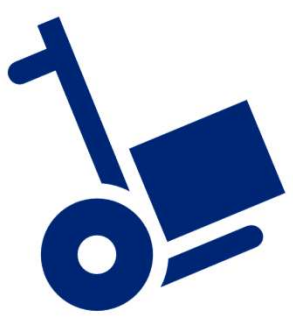

EXTERNAL

[OFFICIAL]

11 - 12 - 12 - 12

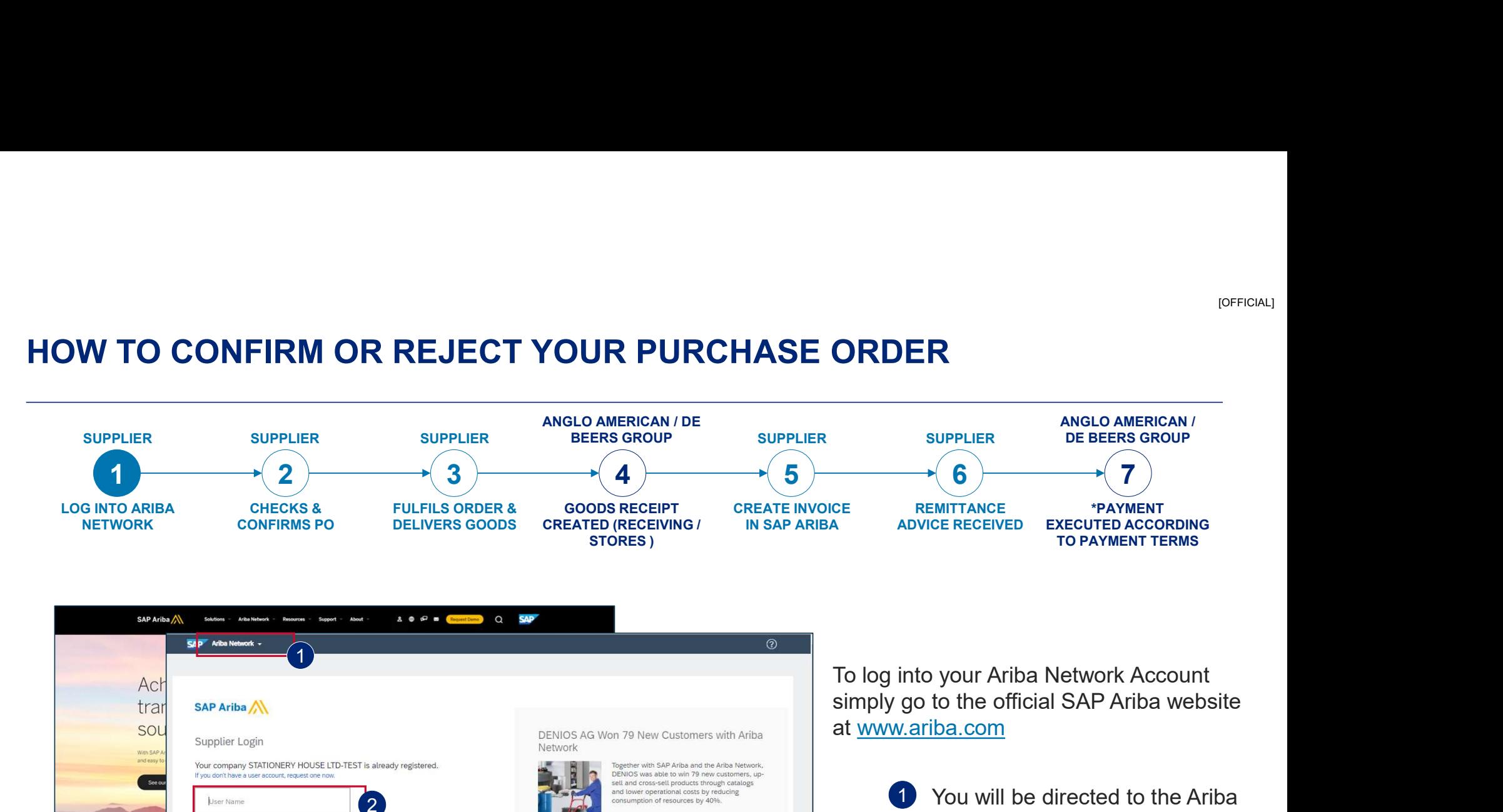

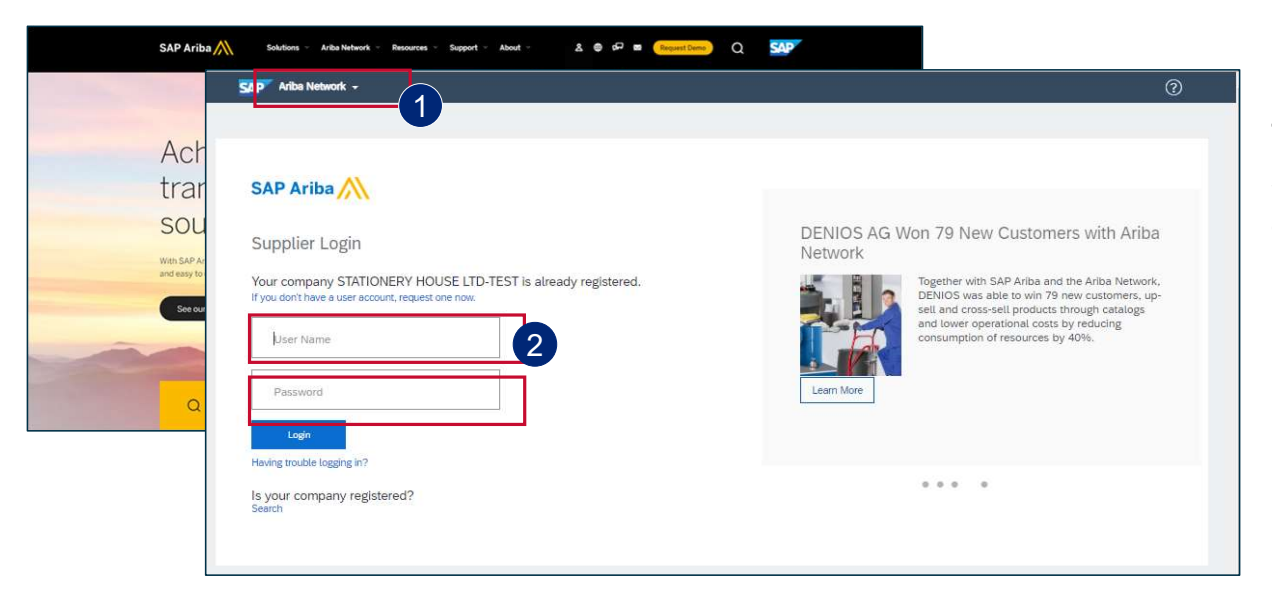

To log into your Ariba Network Account at www.ariba.com

> 1 You will be directed to the Ariba Network login page.

2 Enter your user name and password to be taken to your Home page

EXTERNAL

**[OFFICIAL]** 

2

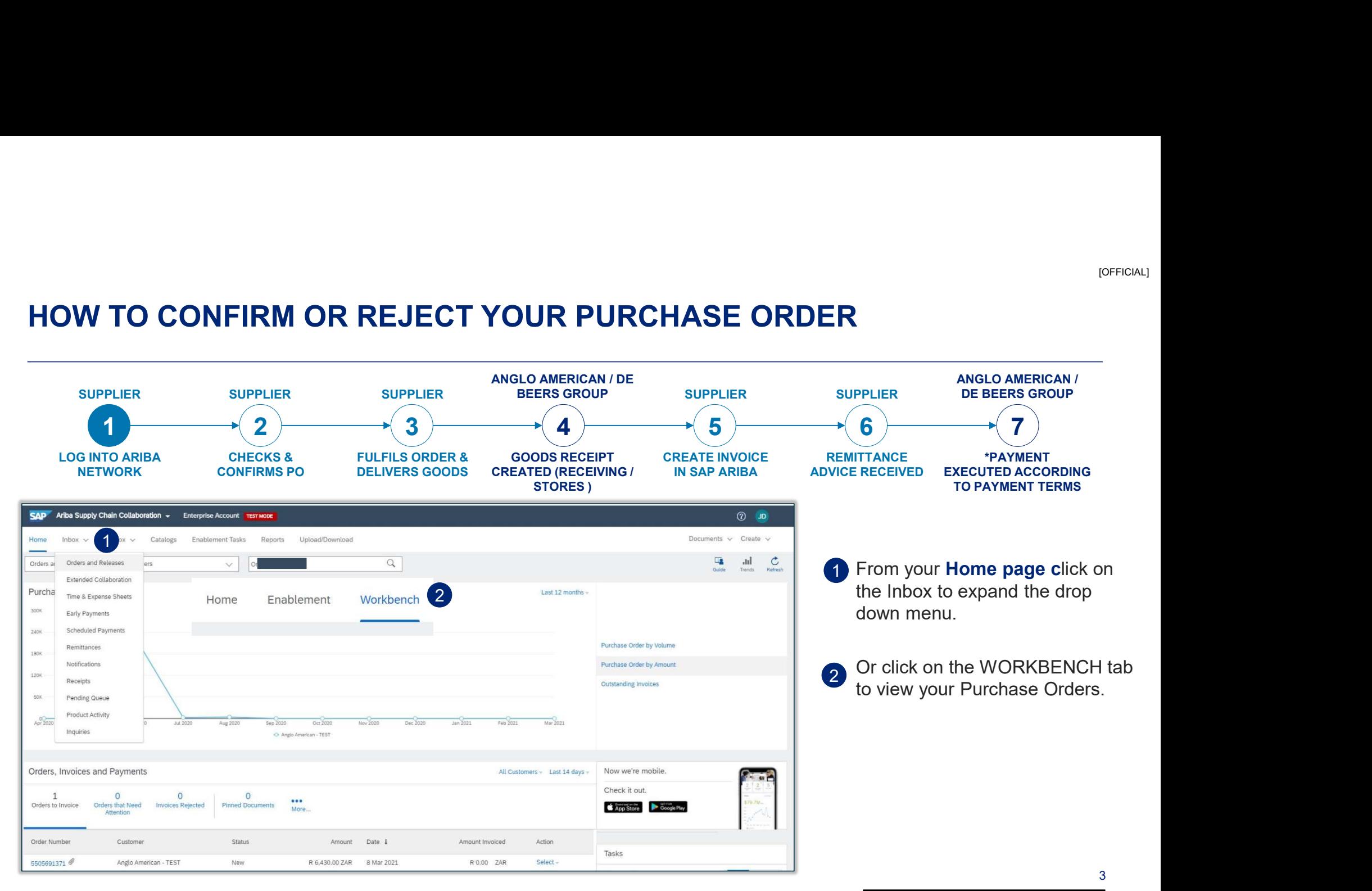

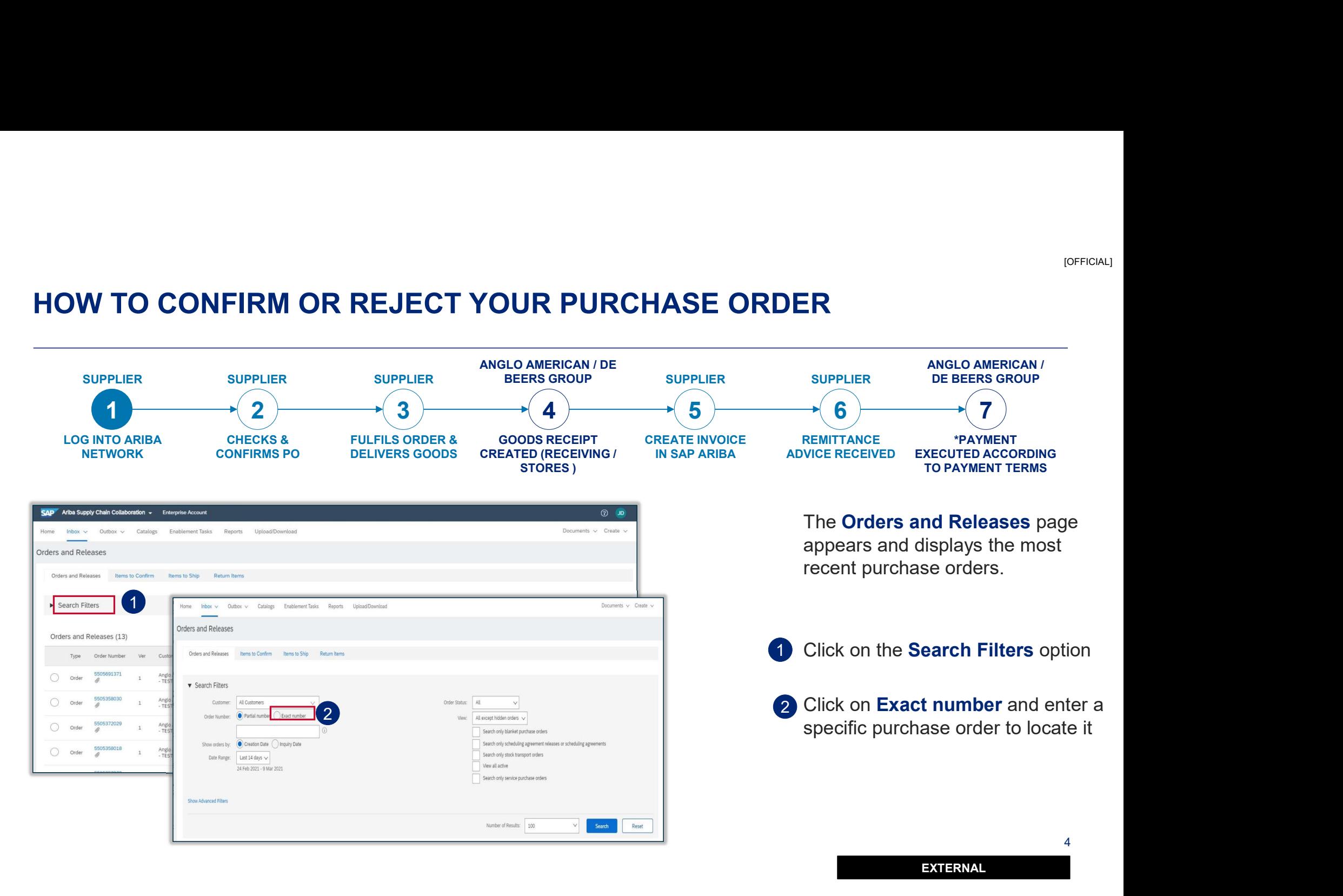

[OFFICIAL]

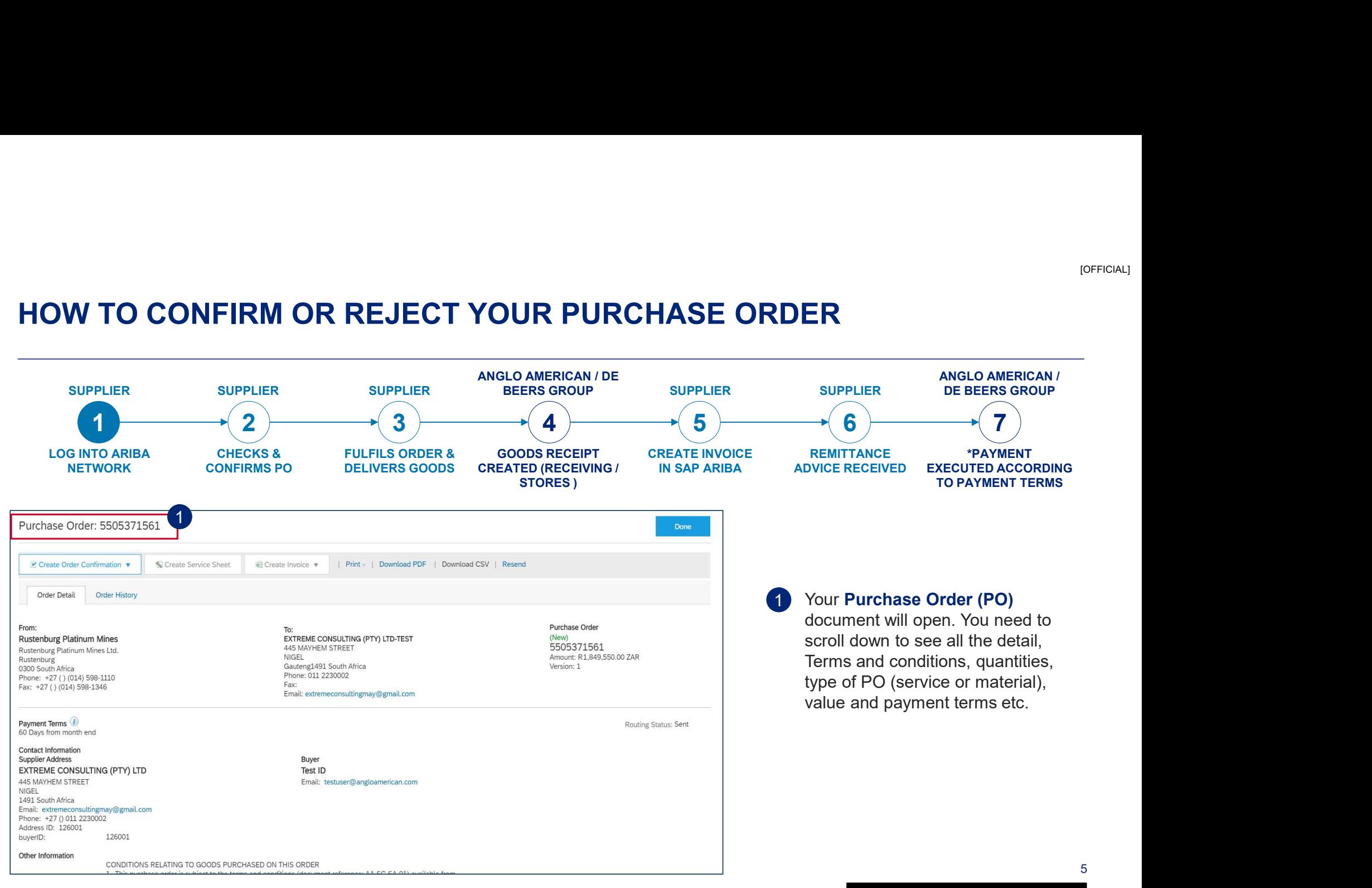

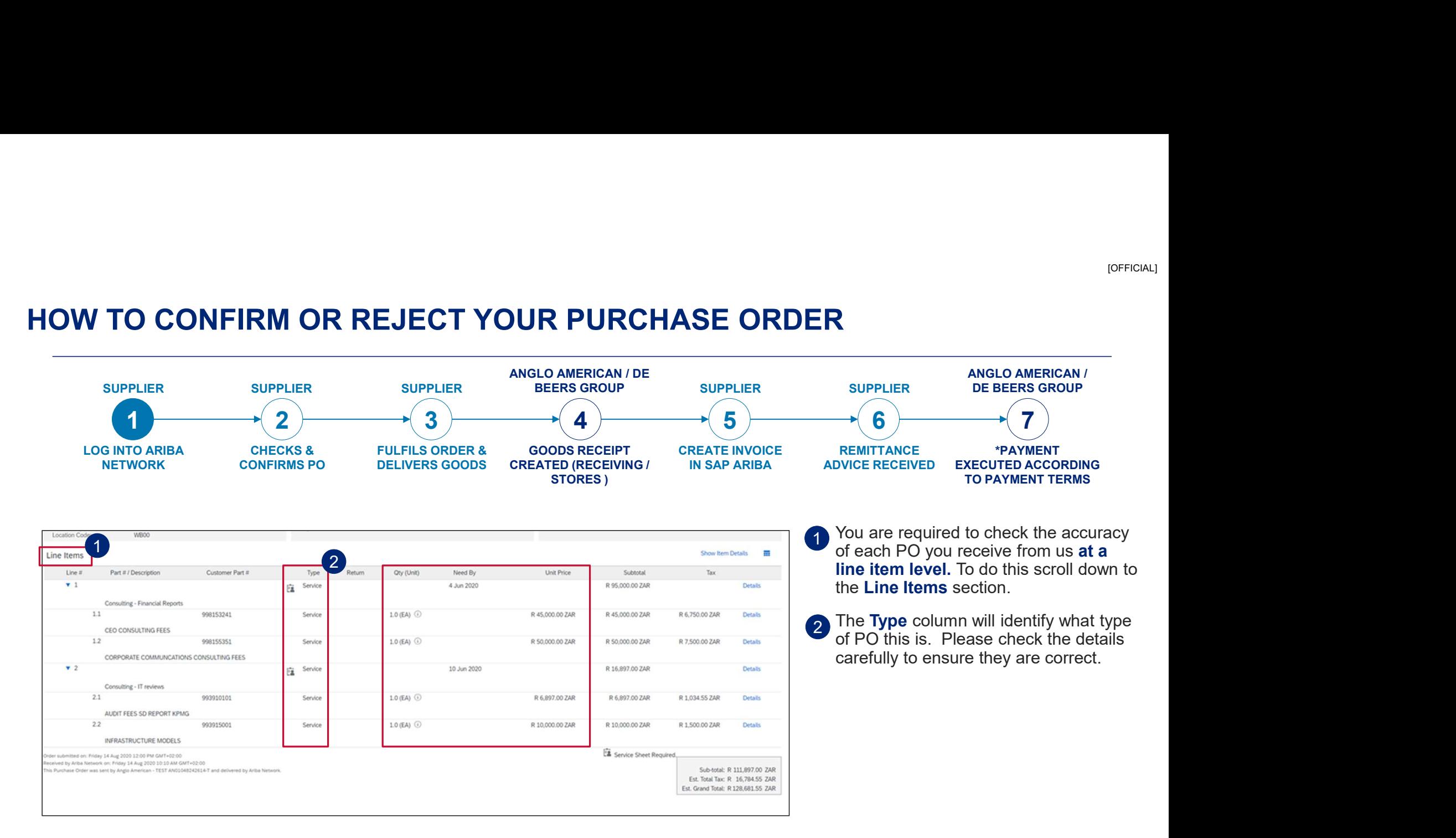

6

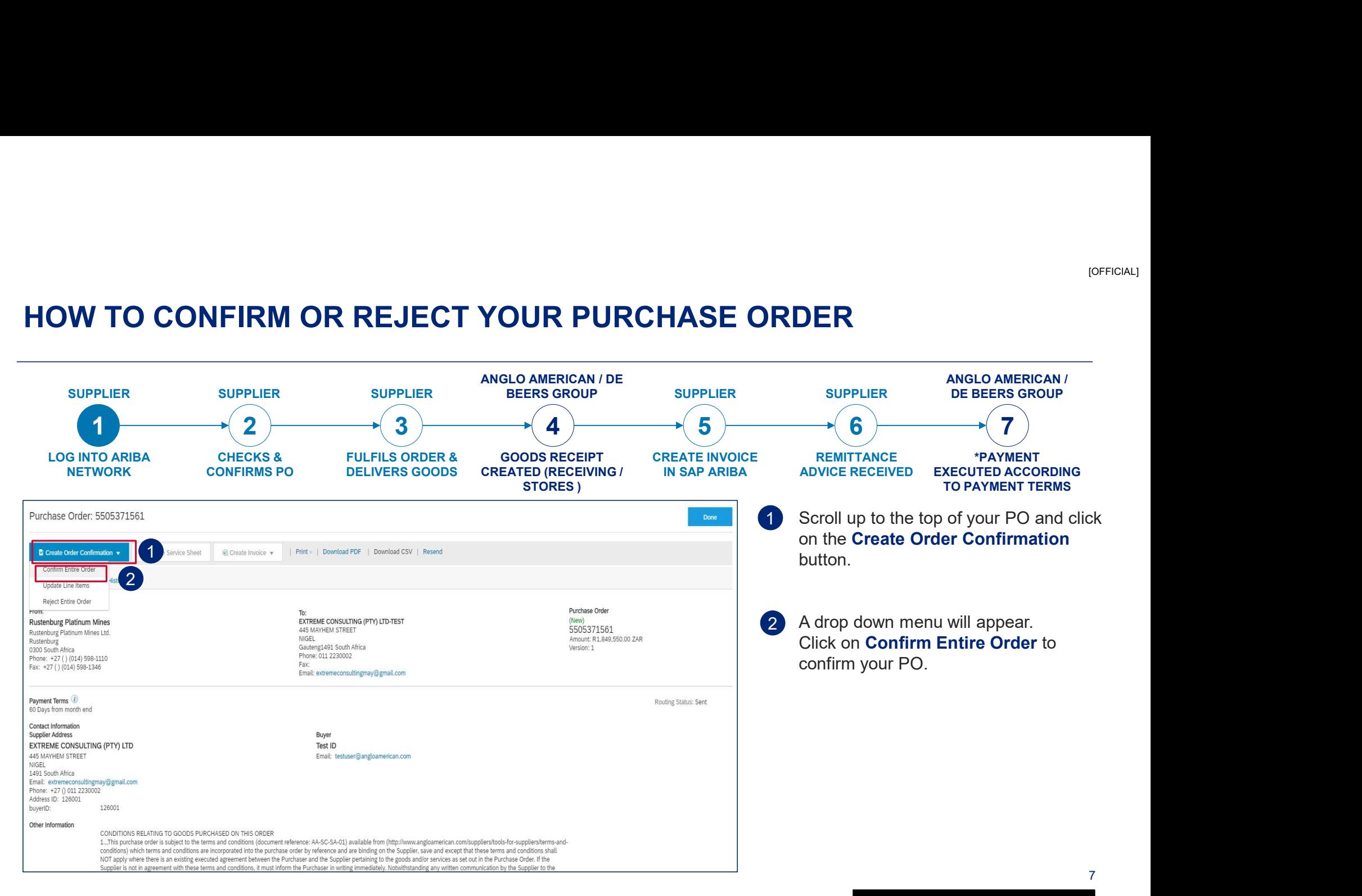

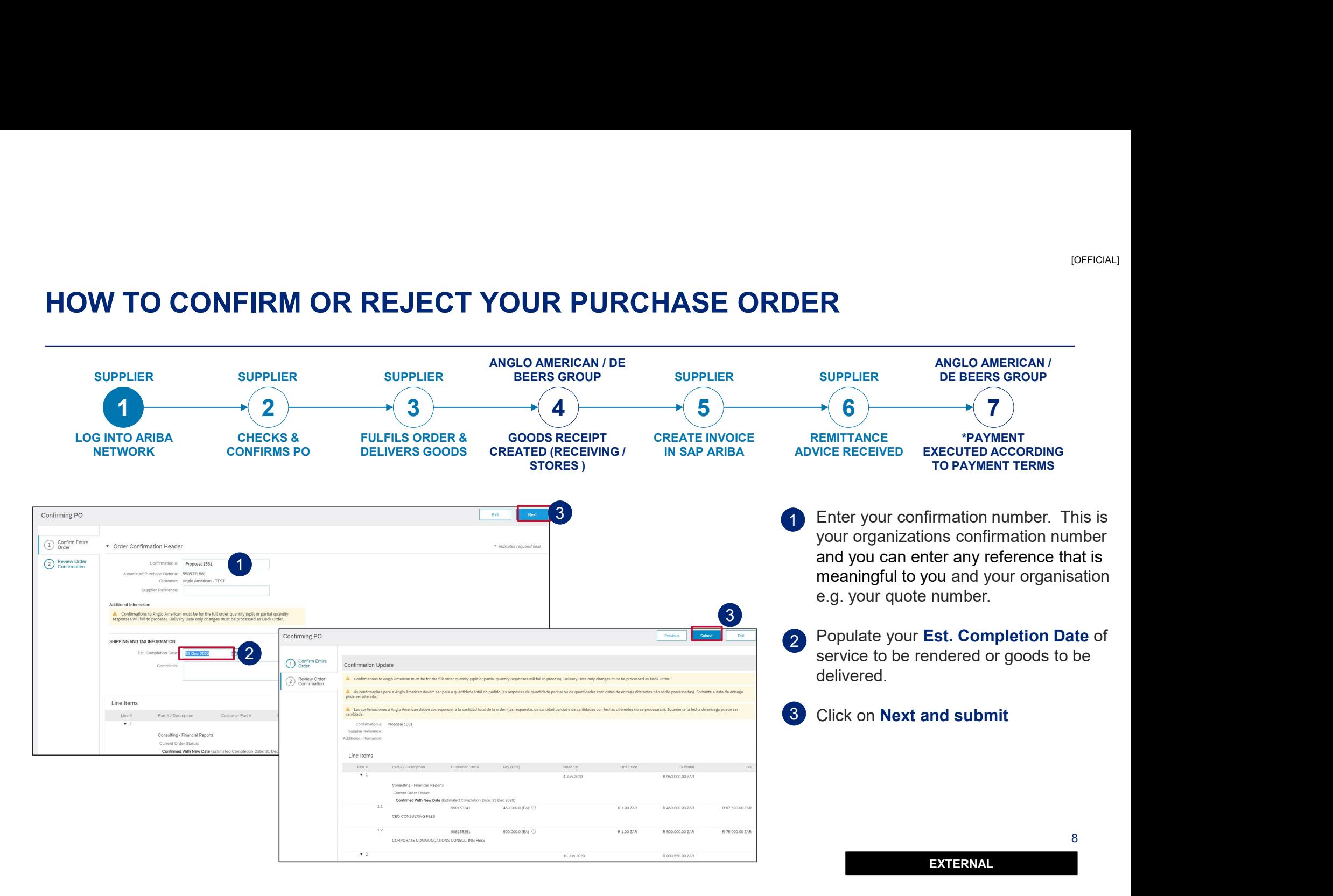

[OFFICIAL]

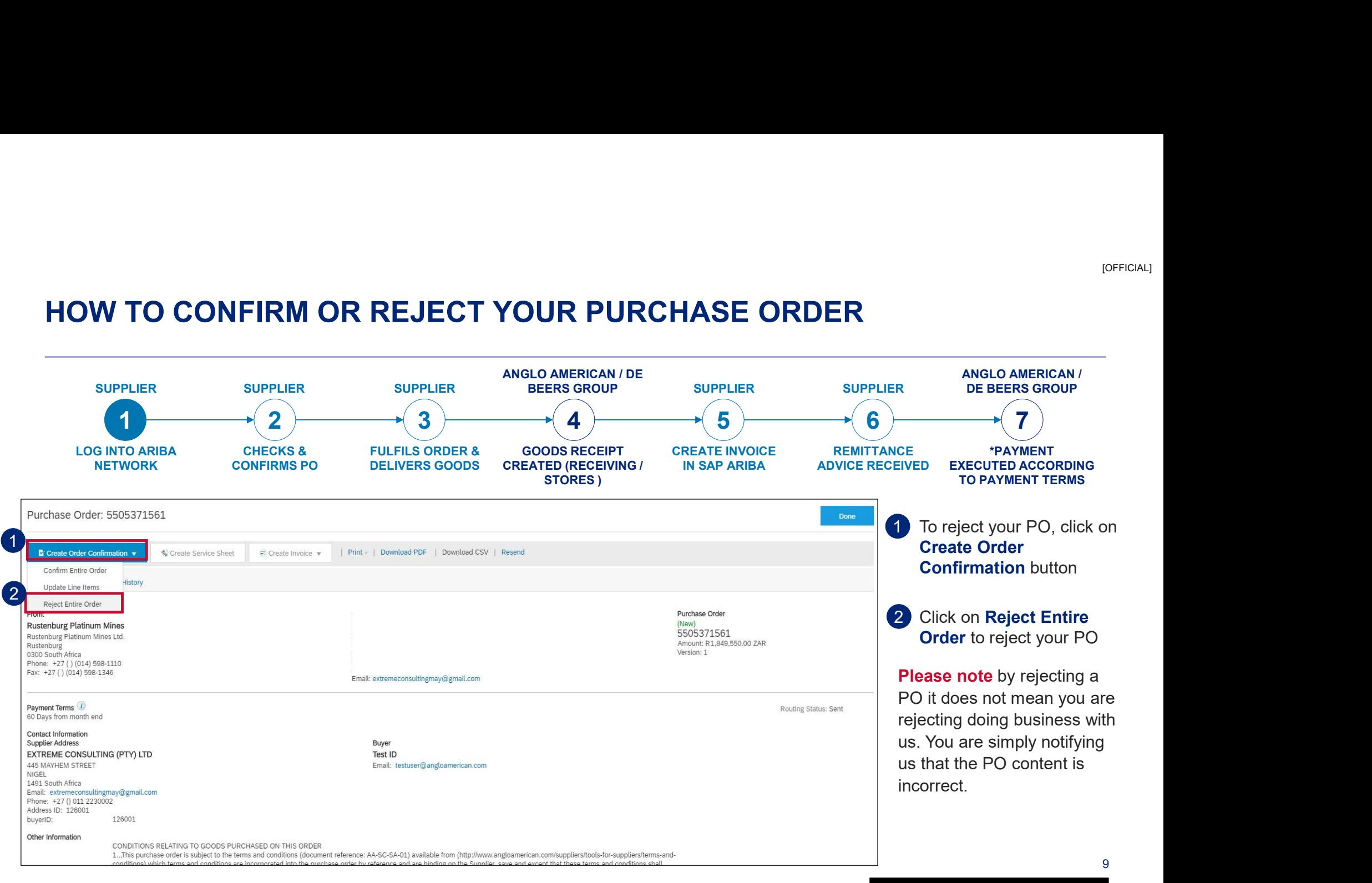

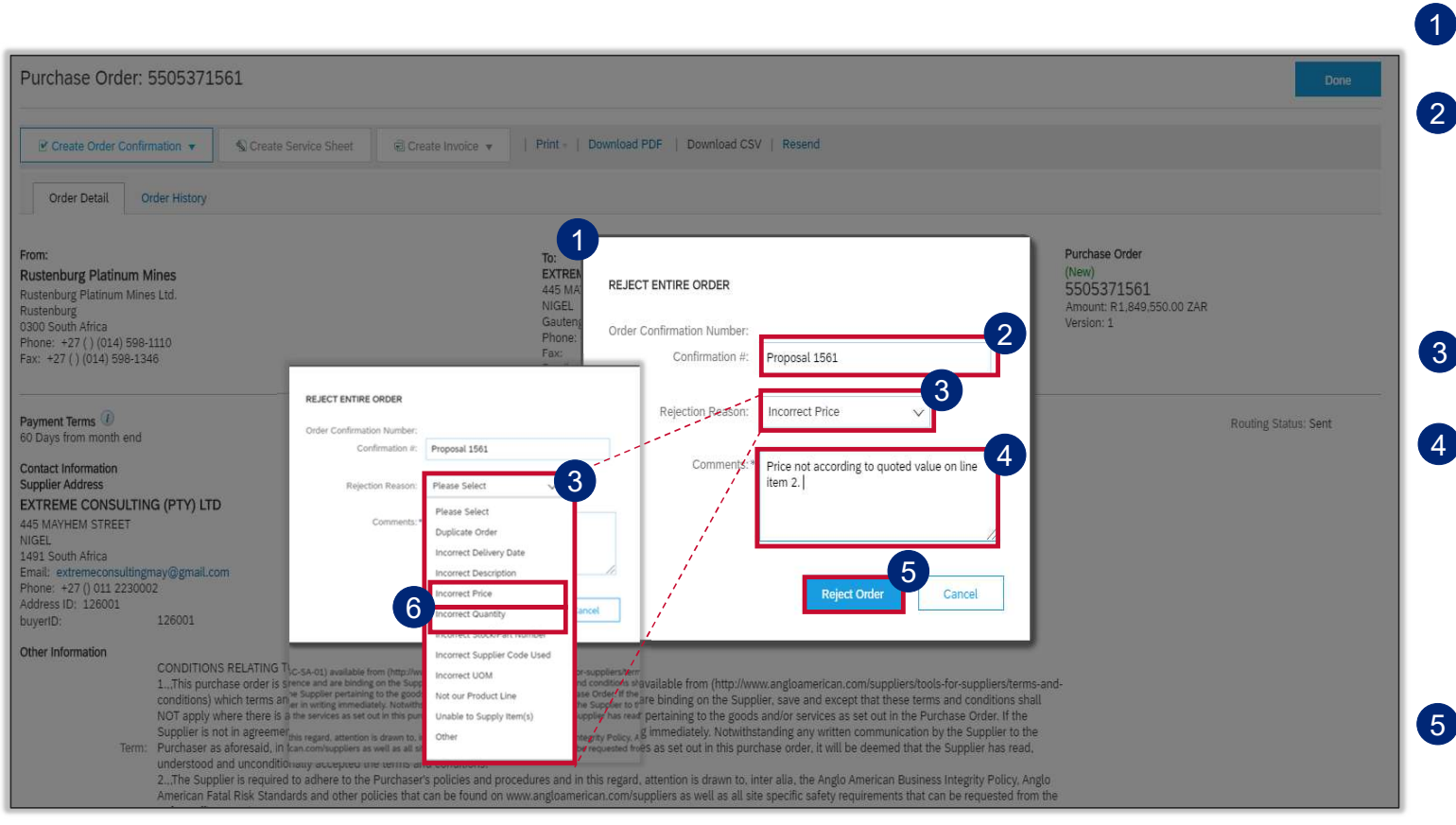

1 The Rejecting Order window will open

- 2 Enter your Order Confirmation <sup>[OFFICIAL]</sup><br>The **Rejecting Order** window will<br>open<br>Enter your **Order Confirmation**<br>**Number (Confirmation #)** - this is<br>YOUR reference field and you can<br>enter any reference that is<br>meaningful to you and your<br>organisation YOUR reference field and you can enter any reference that is meaningful to you and your organisation
- 3 Select your Rejection Reason from the drop down menu
- 4) It is **mandatory** to provide more detail about your rejection reason in the Comments field. This additional information is sent to your buyer so that they can amend the PO accordingly and send you a corrected version.
- 5 Once you have completed all the necessary fields click on Reject Order. You should receive a Change Order.

10

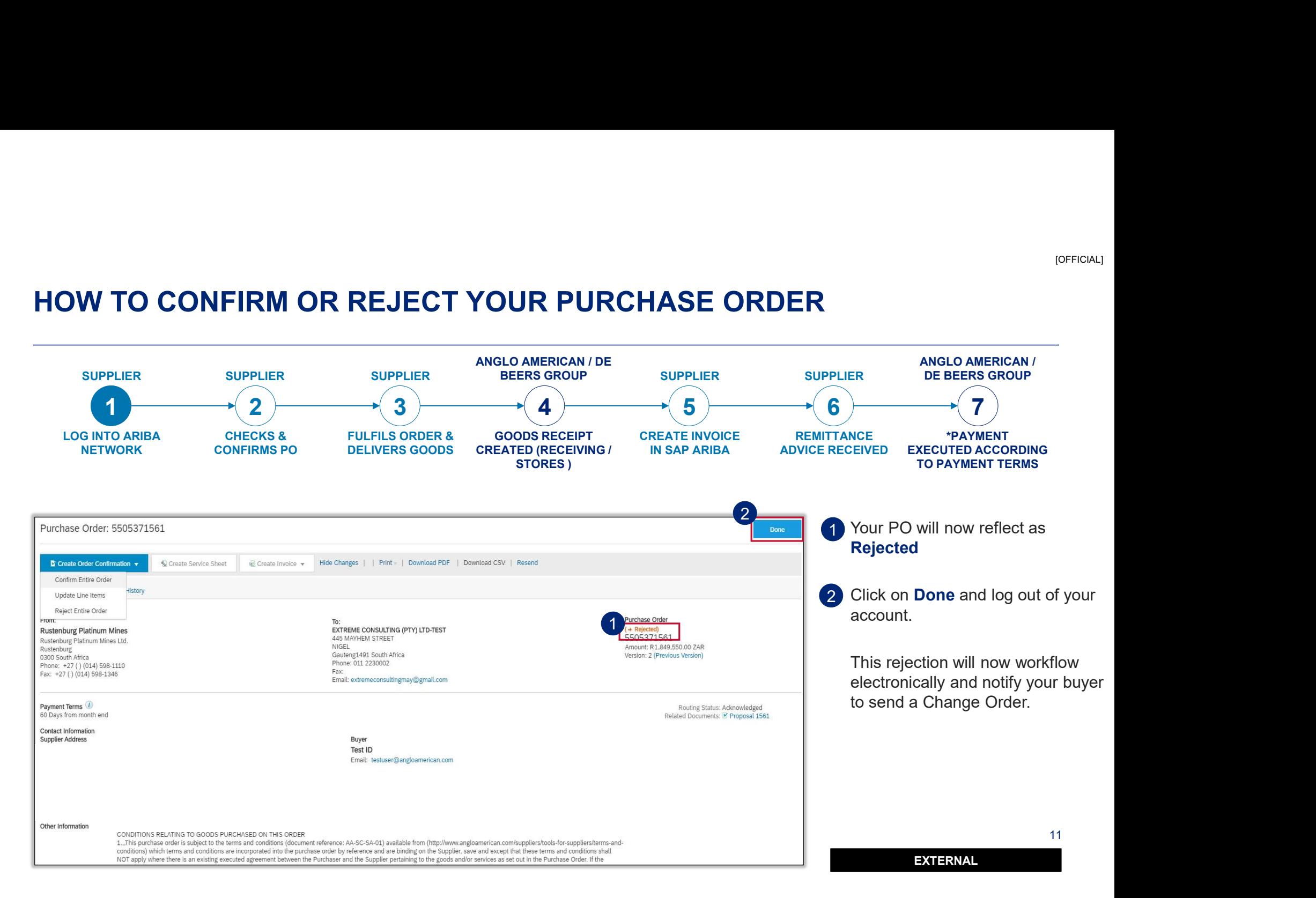